# 碳减排领域专业技能 岗位人才

HH

## 考试机下载安装操作流程

#### 第一步、下载考试机

#### **打开浏览器输入以下网址:**

#### **ht tp: / /ks .kszx365.com/**

### **点击下载考试机**

#### 智能化考试平台 一桌面版考试机

#### 本机未安装考试机,请先下载安装考试机

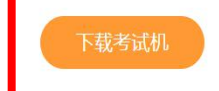

如果您已经安装考试机,可以直接点 击"打开考试机"按钮启动考试机

打开考试机

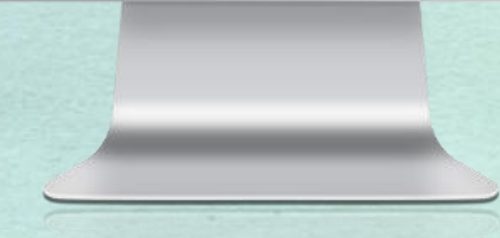

第二步、安装考试机 **1、点击打开文件** 

 $\overline{\phantom{a}}$ 

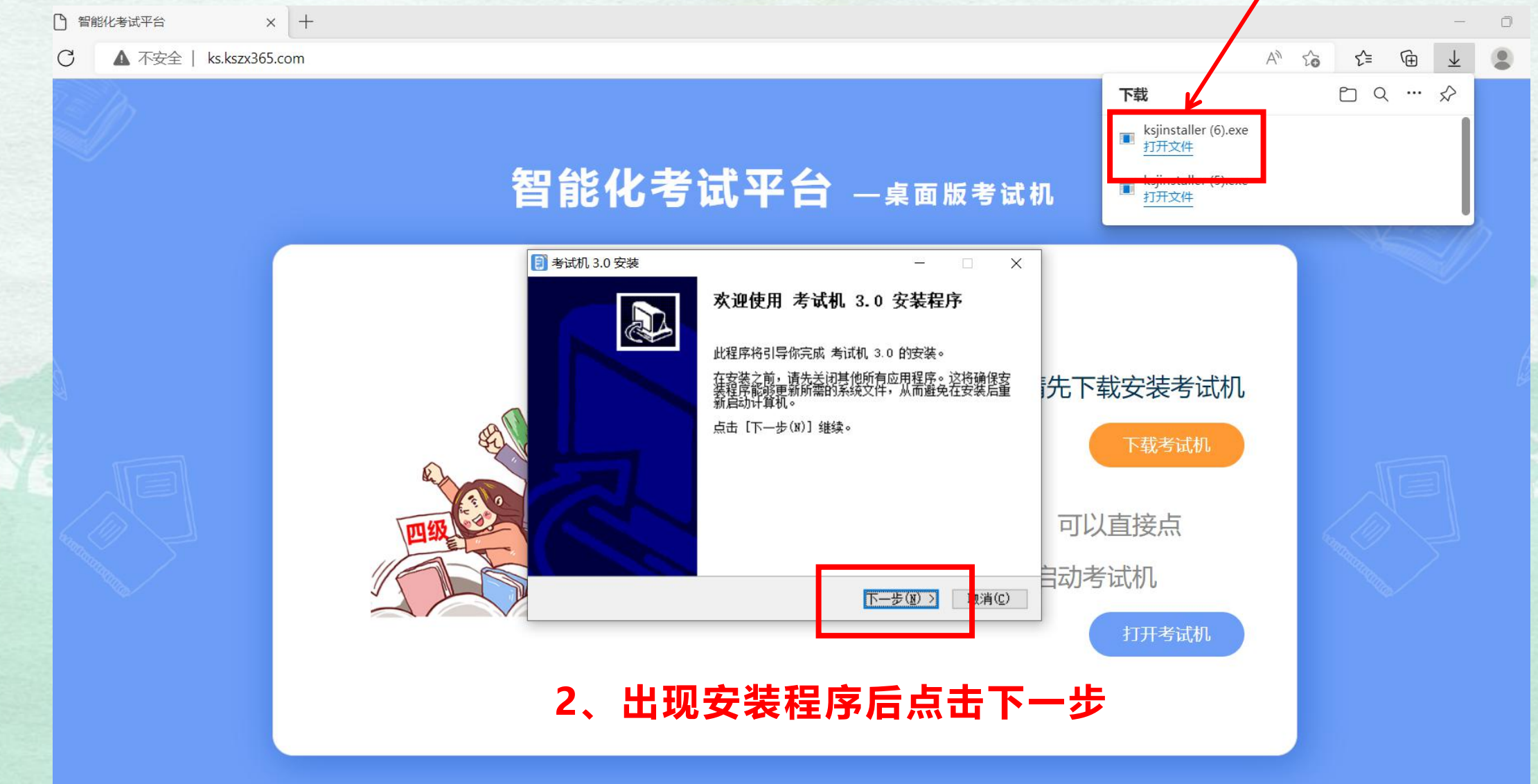

第二步、安装考试机

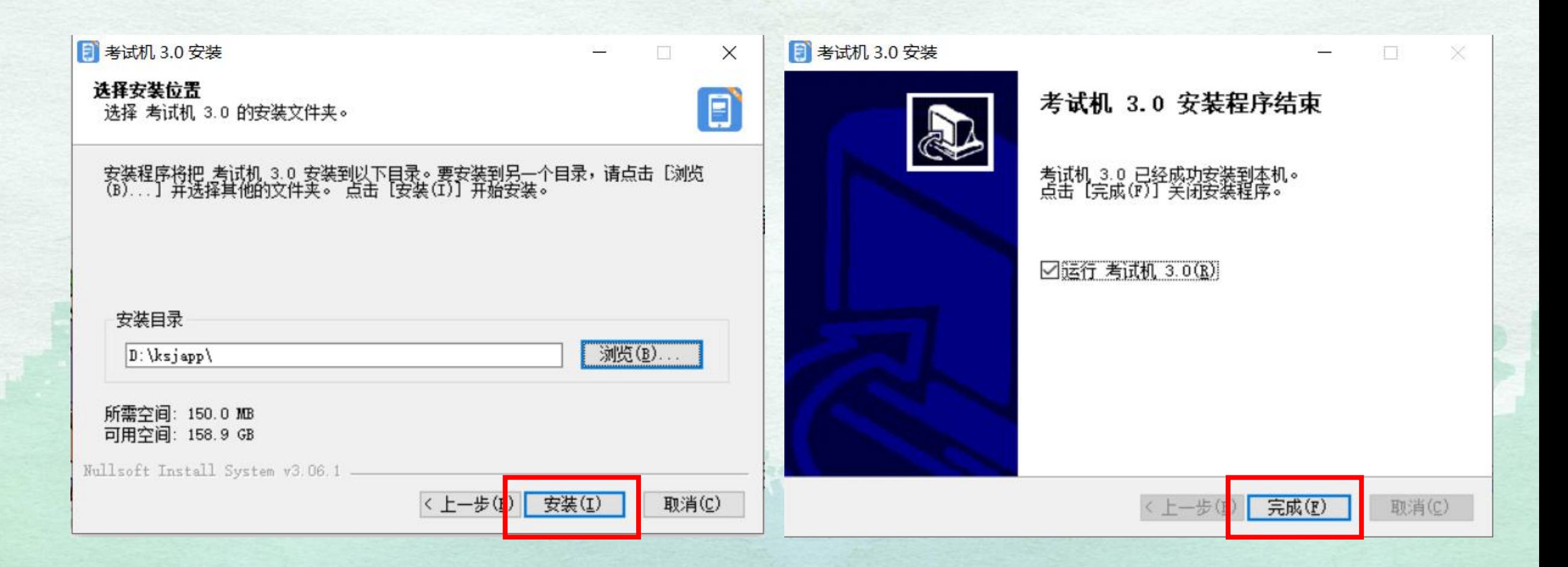

**3、点击安装 4、安装完成后点击完成**

第三步、下载完成

**按照以上操作步骤,考生即可登录考试平 台。** 考试账号为:考生身份证号 **考试校验码为:身份证号后四位**

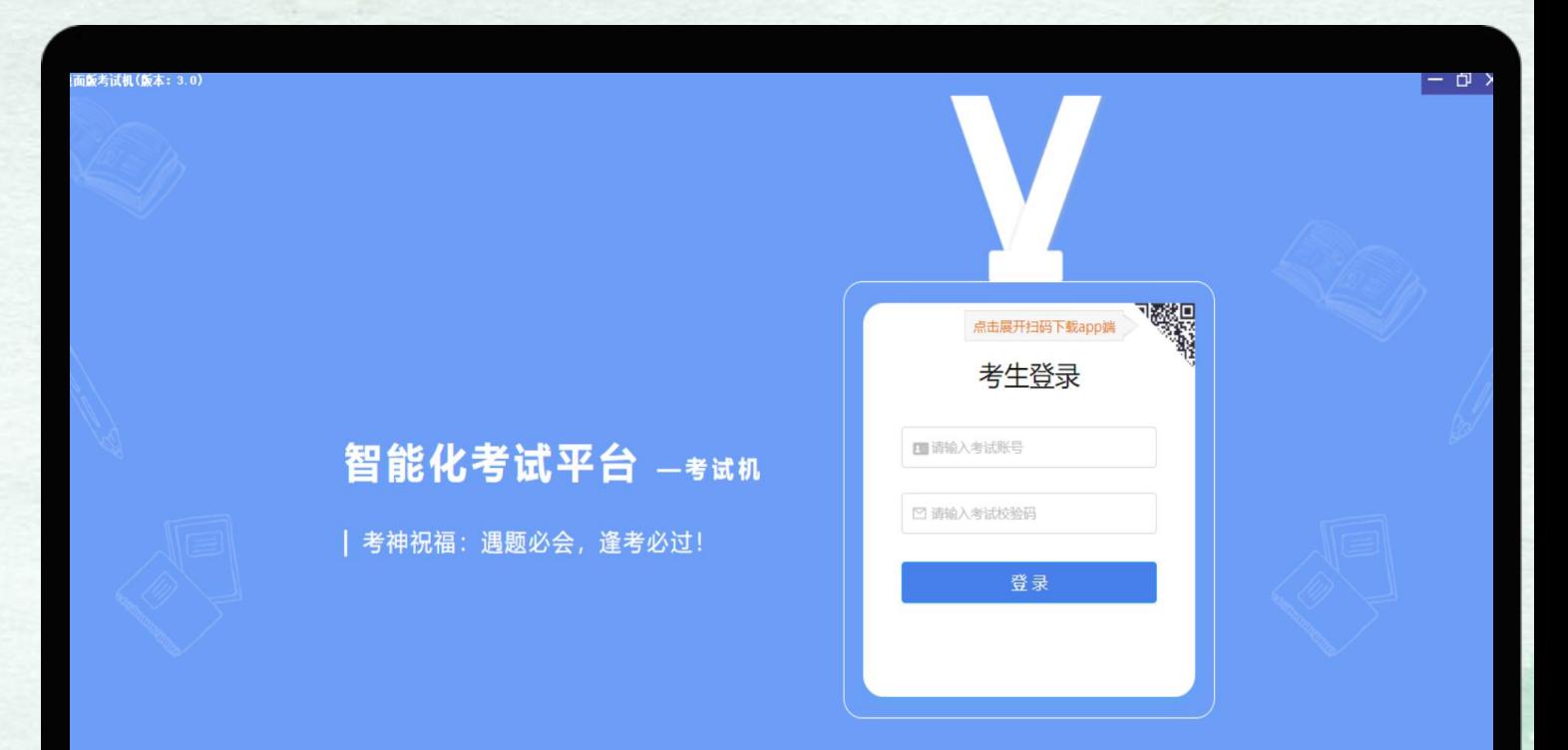